**FR – Procédure de mise à jour manuelle** 

**GB – Update procedure**

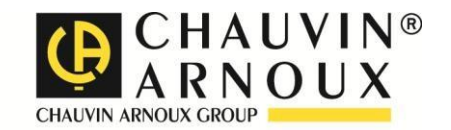

<u>HE SHIPFER SHIPFER SHIPFER SHIPFER SHIPFER SHIPFER SHIPFER SHIPFER SHIPFER SHIPFER SHIPFER SHIPFER SHIPFER SHIPFER SHIPFER SHIPFER SHIPFER SHIPFER SHIPFER SHIPFER SHIPFER SHIPFER SHIPFER SHIPFER SHIPFER SHIPFER SHIPFER SH</u>

 $\boldsymbol{\Phi}$ 

# *ScopiX* **IV OX 9062 OX 9102 OX 9104 OX 9304** *OX9302-BUS*

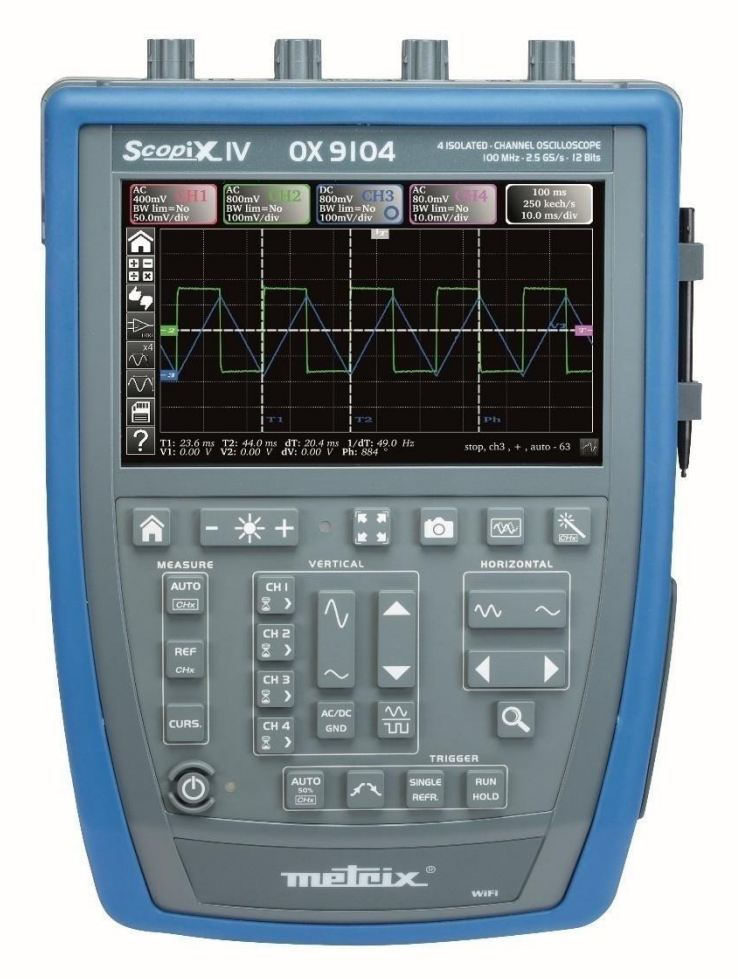

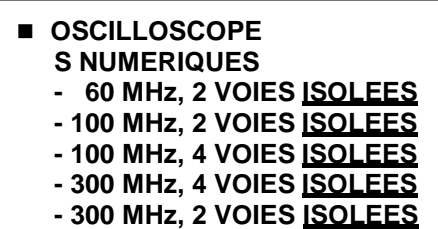

**-**

Mesurer pour mieux Agir

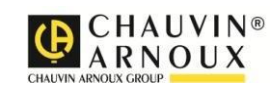

#### Conseils d'installation

L'installation manuelle des mises à jour ScopiX IV nécessite un ordinateur avec un accès à une connexion internet, ainsi qu'une carte SD disposant d'au moins 200 Mo d'espace libre. Assurez-vous que la batterie de l'appareil soit complètement chargée avant de procéder à la mise à jour.

- Téléchargez le fichier de mise à jour .zip sur [www.chauvin-arnoux.com/support](http://www.chauvin-arnoux.com/support)
- Décompressez le fichier sur la carte SD
- Insérez la carte SD et allumez l'appareil *Attention : L'appareil doit être éteint et ne doit pas être relié à la prise secteur lors de l'insertion de la carte SD*
- Après une dizaine de secondes, une icône s'affiche en bas de l'écran de démarrage. Elle indique le transfert des fichiers de mise à jour de la carte SD vers la mémoire interne de l'appareil.
- Attendre que l'icône s'éteigne. Toutes les fonctionnalités de l'appareil restent utilisables lors du transfert, qui peut durer plusieurs minutes.
- Retirez la carte SD (supprimer le fichier pour éviter une procédure de mise à jour récurrente)
- Eteignez puis rallumez l'appareil
- Sur l'écran de démarrage, un bandeau jaune s'affiche. Cliquez dessus pour lancer l'installation de la mise à jour.

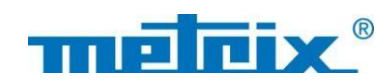

### **Install instructions**

Installing updates requires a computer with internet connection and a SD card with at least 200 Mo of disk space. Make sure the battery is fully charged before updating.

- Download the update file .zip on the website [www.chauvin-arnoux.com/support](http://www.chauvin-arnoux.com/support)
- Decompress file on SD card
- Insert SD card and turn on the device *Warning: The device must be turn off and not connected to power outlet when inserting the SD card.*
- After a few seconds, an icon appears at the bottom of the start screen. It indicates the transfer of update files to the internal memory device.

- Please waiting for icon turn off. All features of the device are available during transfer. This operation can take several minutes.
- Remove SD card
- Turn off then turn on the device
- A yellow cross-bar at the bottom of the start screen. Appears . Click on it to launch the update.

□ Update available. Do you want to install it?

- A la fin de l'installation, procédez à la calibration de la dalle tactile en suivant la procédure automatique.
- Les informations concernant la version installée, sont disponibles en cliquant sur l'icône information, sur l'écran de démarrage.
- When installation finished, please calibrate the touch screen, a automatic script followed.
- Information about the version is available on information menu, on the start screen.

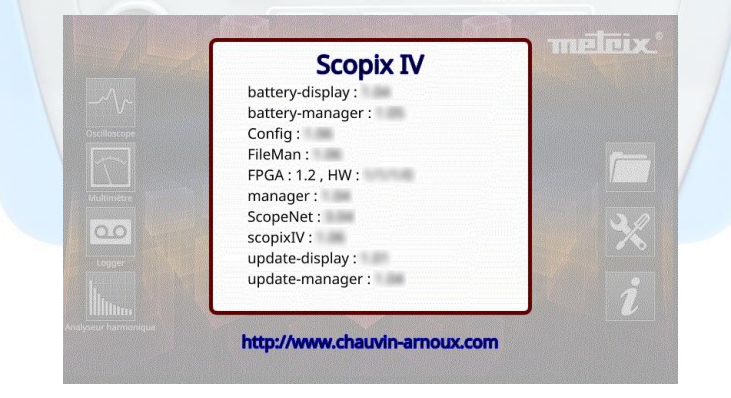

Si, malgré ces conseils, vous ne pouvez effectuer la mise à jour, contactez le support technique support@chauvinarnoux.com

If, despite these recommendations, you cannot update, contact technical support at support@chauvinarnoux.com

#### **FRANCE**

**Chauvin Arnoux Group** 190, rue Championnet 75876 PARIS Cedex 18 Tél: +33 1 44 85 44 85 Fax: +33 1 46 27 73 89 info@chauvin-arnoux.com www.chauvin-arnoux.com

## **INTERNATIONAL**

**Chauvin Arnoux Group** Tél: +33 1 44 85 44 38 Fax: +33 1 46 27 95 69

Our international contacts www.chauvin-arnoux.com/contacts

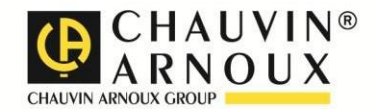